# **NOC**

## LCD 顯示器 使用手冊 **27B2H**

1 ©2021 AOC.All Rights Reserved www.aoc.com

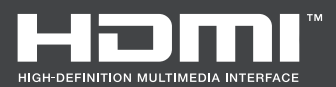

**NOC** 

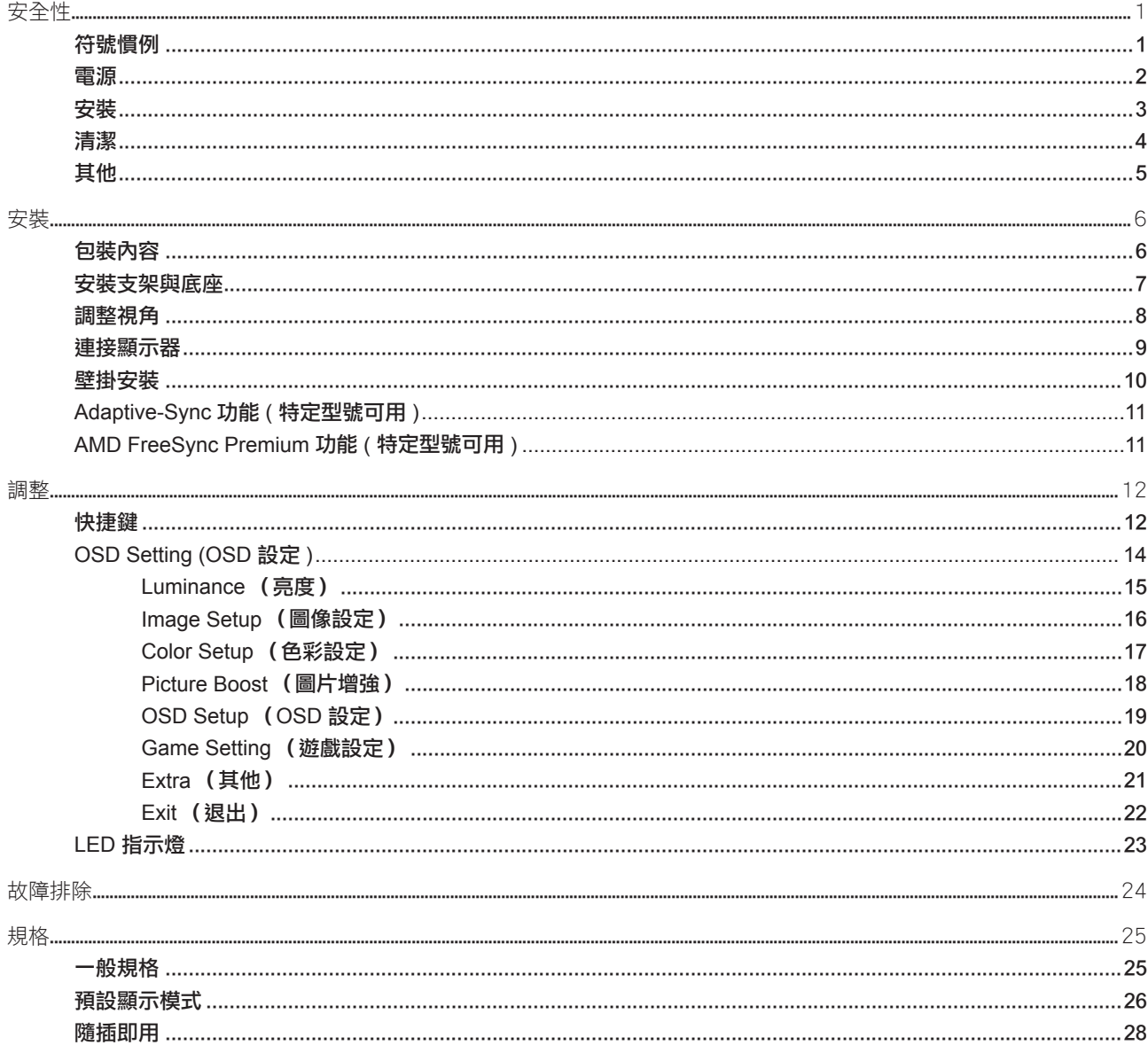

<span id="page-2-0"></span>安全性

### 符號慣例

下列子章節說明本文件中使用的符號慣例。

#### 附註、注意及警告事項

本指南中的文字區塊會伴隨圖示,以粗體或斜體列印。這些區塊屬於附註、注意及警告事項,使用方式如下:

▼人

附註:「附註」代表重要資訊,可協助您更有效利用電腦系統。

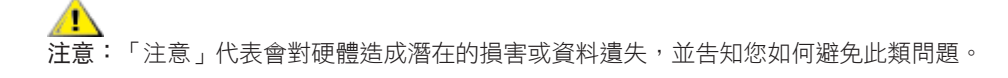

▲ 警告:「警告」代表存在人身傷害的可能性,並告知您如何避免此類問題。有些警告可能會以另一格式顯示,也可能無圖 示伴隨顯示。在此情況下,警告會以管理單位規定的特定顯示方式顯示。

### <span id="page-3-0"></span>電源

▲ 本顯示器限制使用標籤所示的電源。如不明住家使用的電源種類,請洽經銷商或當地的電力公司。

▲▲顯示器配備三腳(第三支接腳用於接地)接地插頭。此種插頭因安全功能,僅適用接地插座。插座如無三腳接地插 孔,可請電工安裝正確插座,或用轉接頭將顯示器妥善安全接地。請勿拆掉接地接腳。

▲ 雷雨期或長時間不使用時,請拔掉本顯示器插頭,以防電源突波造成損壞。

▲ 請勿使電源線及延長線過載,否則可能會導致失火或觸電。

<mark>▲</mark> 為確保操作順暢,本顯示器僅可使用於通過 UL 認可,且備有適當電源(100-240V AC,最小 5A)插座的電腦。

▲ 市電插座應安裝於設備附近便於插拔的位置。

▲▲▲使適用隨附的電源變壓器 製造商: 福建捷聯電子有限公司 機型:ADPC1925EX

### <span id="page-4-0"></span>安裝

▲ 請勿將顯示器放置在不穩固的推車、底座、三腳架、托架或電腦桌上。若顯示器因不穩而掉落,可能會導致人員受傷 並造成本產品嚴重受損。請僅使用製造商建議使用或隨本產品搭售的推車、底座、三腳架、托架或電腦桌。安裝本產品時, 請遵循製造商指示,並使用製造商建議的安裝配件。產品放置在推車上時,請小心移動。

切勿將任何異物塞入顯示器機櫃上的縫隙,否則會破壞電路零件,導致火災或觸電。切勿將液體潑灑在顯示器上。

■■

將顯示器安裝於牆壁或架上時,請務必使用原廠核可的安裝套件,並按套件指示進行安裝。 л

△1 如下圖所示,請在顯示器周圍預留部分空間。否則,會因空氣循環不佳而導致過熱,造成火災或顯示器受損。

△1、為了避免可能發生的損傷,例如面板從邊框剝落,螢幕不得向下傾斜 5 度以上。 若向下傾斜角度超過 5 度以上,則 ——<br>螢幕捐傷不在保固範圍內。

顯示器安裝在牆上或底座上時,請參閱以下建議的周圍通風區域:

底座安裝

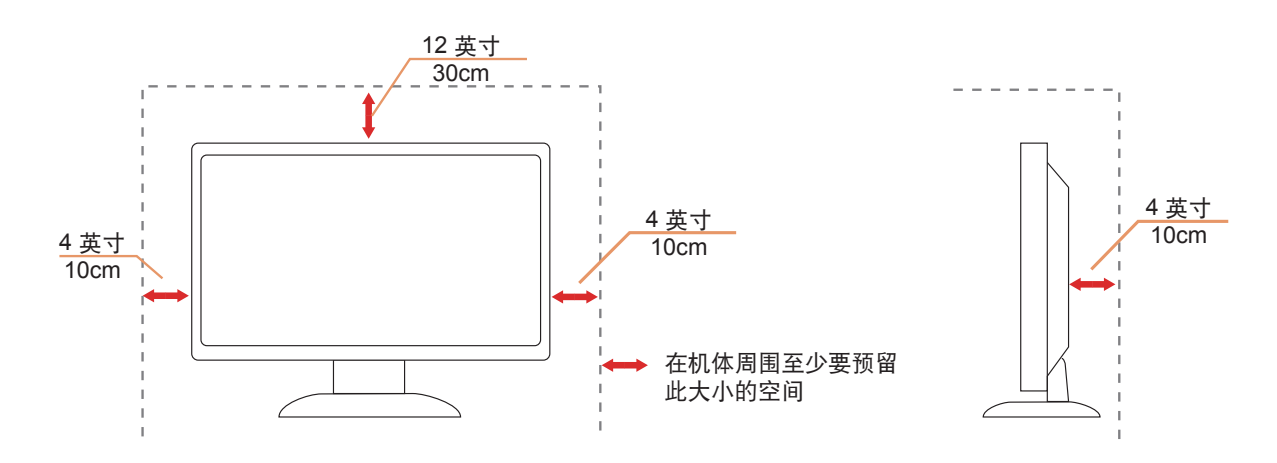

### <span id="page-5-0"></span>清潔

△<mark>↑</mark>、請定時用布清潔機櫃。可使用軟性清潔劑拭除汙垢,但避免使用會腐蝕產品機櫃的強力清潔劑。

√‼️在清潔時,請確定切勿讓清潔劑滲入產品內部。避免使用太粗糙的清潔布,以免刮傷螢幕表面。

▲ 清潔產品前,請先拔開電源線。

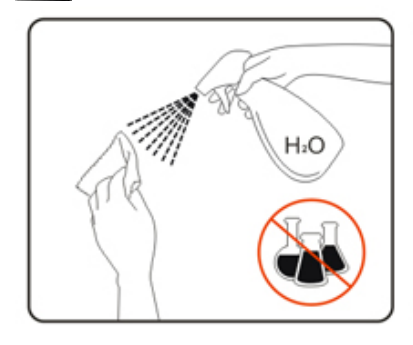

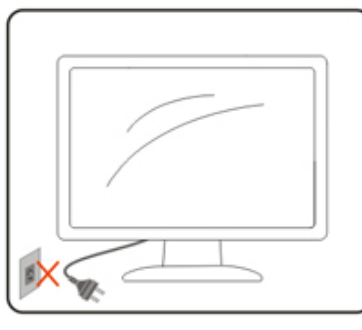

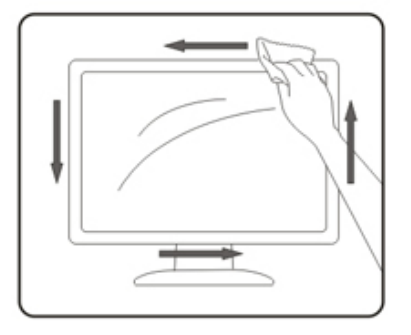

### <span id="page-6-0"></span>其他

▲▲★★全品散發出強烈的異味、聲音或煙霧,請「立即」拔下電源插頭並聯絡服務中心。

△1、請確定通風口未被電腦桌或窗簾擋住。

請勿在劇烈震動或高衝擊環境下,操作 LCD 顯示器。

△↑ 在操作或運送期間,請勿碰撞或摔落顯示器。

警語:使用過度恐傷害視力。

注意事項:

- (1) 使用 30 分鐘請休息 10 分鐘。
- (2) 未滿 2 歲幼兒不看螢幕,2 歲以上每天看螢幕不要超過 1 小時。

<span id="page-7-0"></span>安裝

包裝內容

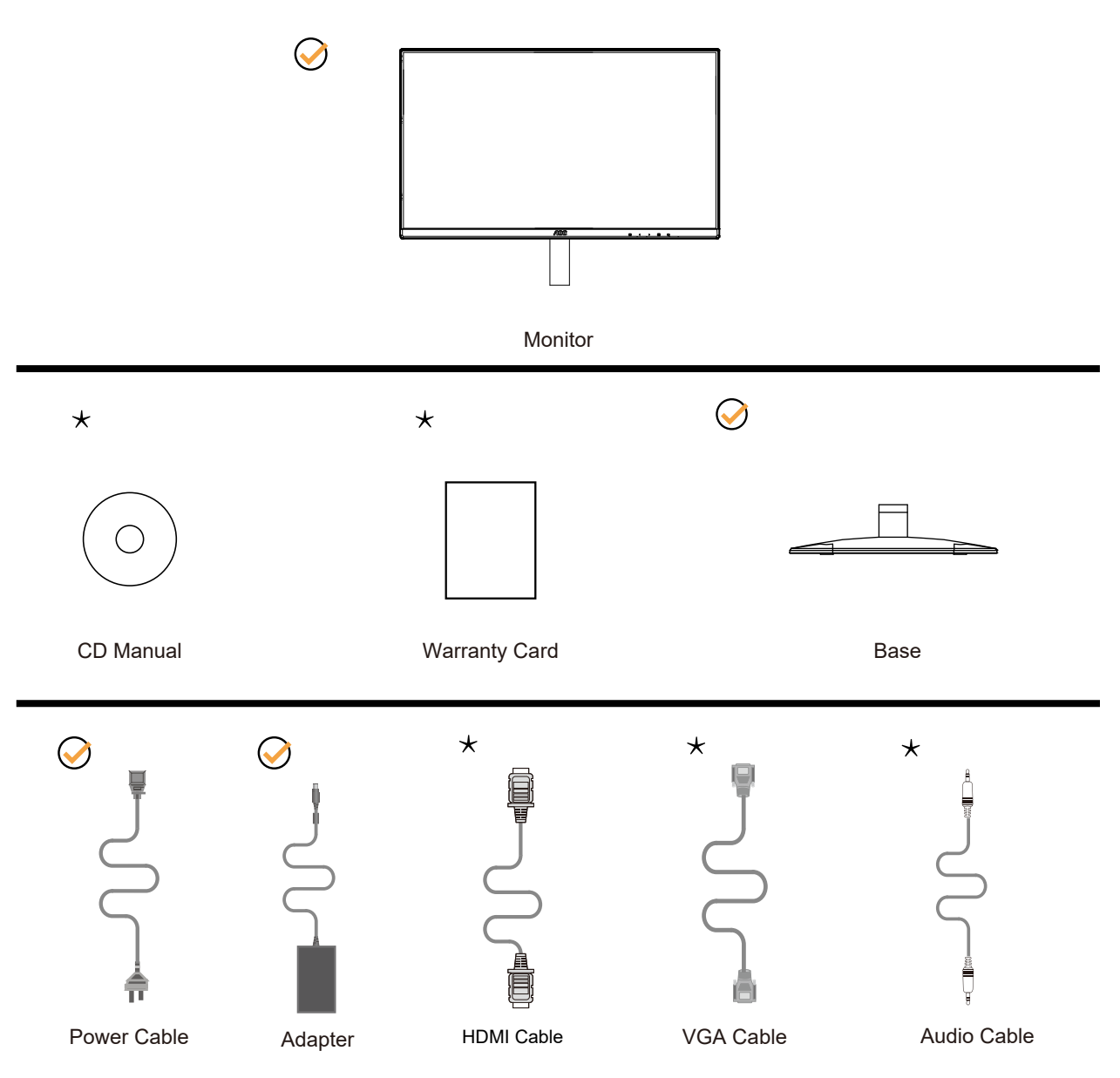

某些訊號線可能只在部份國家或區域提供。詳情請洽當地經銷商或 AOC 分公司。

### <span id="page-8-0"></span>安裝支架與底座

請依以下步驟安裝或取下底座。

安裝:

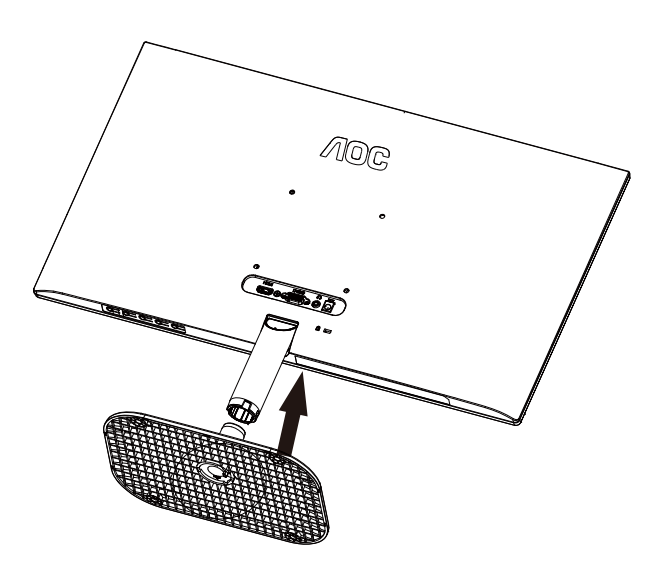

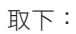

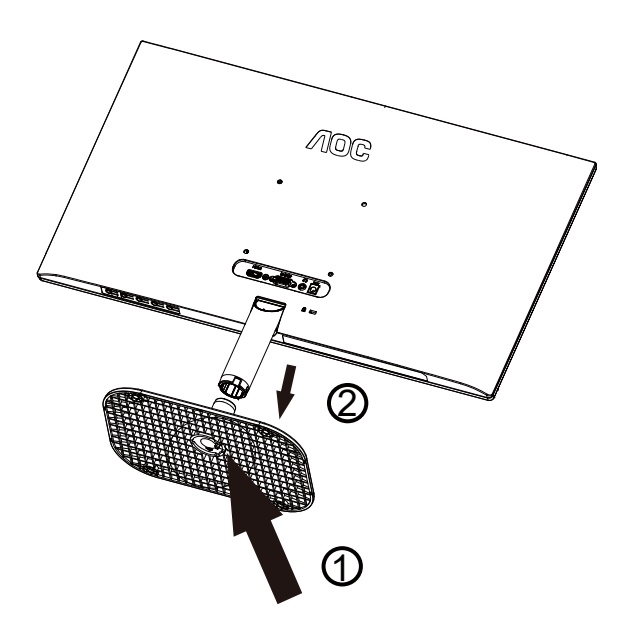

### <span id="page-9-0"></span>調整視角

要獲得最佳觀看效果,建議先面對螢幕的正面,然後再依您的喜好調整螢幕的角度。 請固定腳架,才不致在改變螢幕角度時推倒螢幕。 可將顯示器角度調整如下:

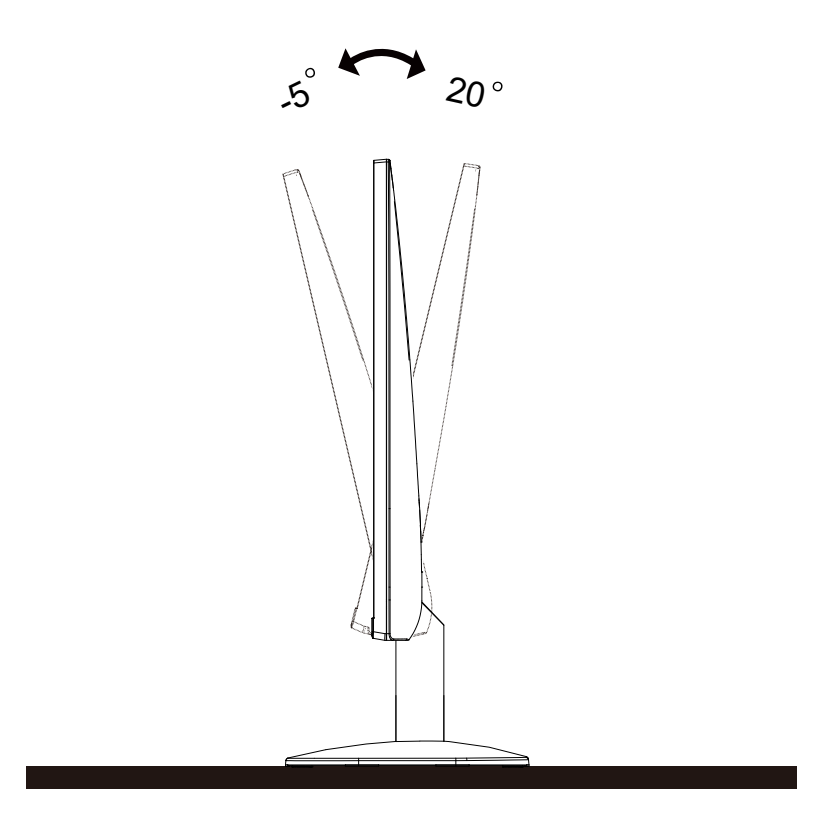

### 附註:

變更角度時,請勿觸碰 LCD 螢幕, 否則可能會造成 LCD 螢幕受損或破壞。

#### 警告 :

- 1. 為了避免可能發生的螢幕損傷,例如面板剝落,螢幕不得向下傾斜 5 度以上。
- 2. 調整螢幕角度時請勿壓迫螢幕。 只能從邊框握住。

### <span id="page-10-0"></span>連接顯示器

顯示器及電腦後方接線:

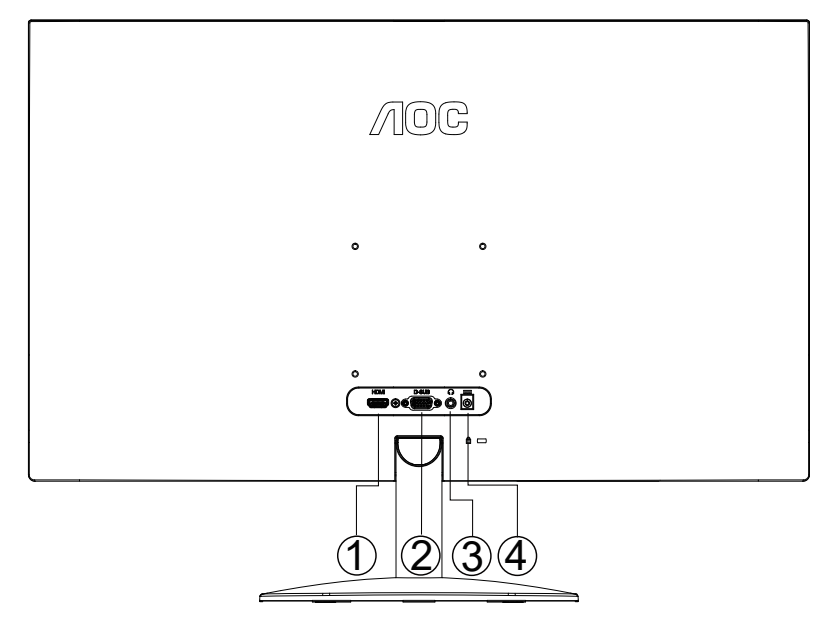

- 1. HDMI
- 2. D-SUB
- 3. 耳機
- 4. 電源

#### 連接電腦

- 1. 將電源線穩固地連接至顯示器背面。
- 2. 先關閉電腦,再拉出電源線。
- 3. 將顯示器訊號線連接到電腦後方的視訊接頭。
- 4. 將電腦與顯示器的電源插頭插入附近的插座。
- 5. 開啟電腦及顯示器。

若顯示器顯示影像,代表安裝正確完成。若未顯示影像,請參考故障排除資訊。

為保護設備,在連接電腦及 LCD 顯示器前,請務必將電源關閉。

<span id="page-11-0"></span>壁掛安裝

準備安裝選購的壁掛支架。

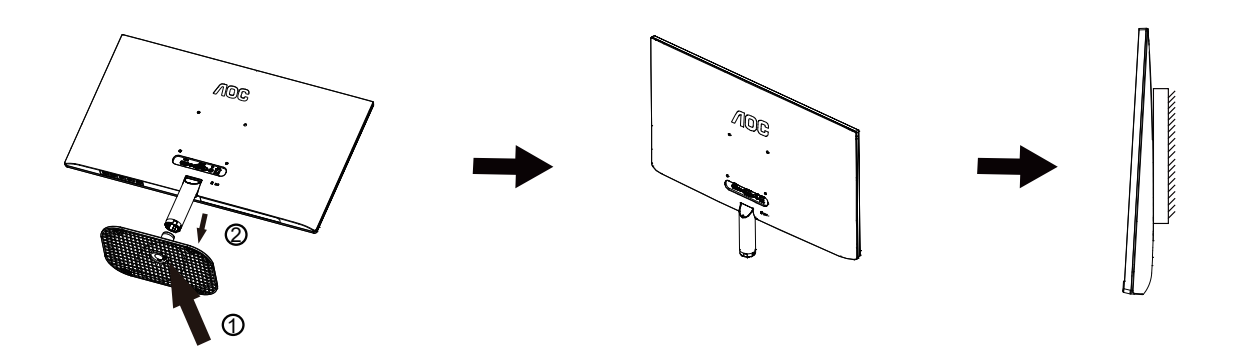

本顯示器可安裝於另購的壁掛支架。 安裝前請先拔下電源線。 按下列步驟進行:

- 1. 卸下底座。
- 2. 依照廠商說明組裝壁掛支架。
- 3. 將壁掛支架插入顯示器後方。 將支架上的小孔, 對準顯示器後方小孔。

4. 接回纜線。如需將壁掛支架安裝在牆上的説明,請參考選購壁掛支架隨附的使用手冊。

附註: 並非所有機型皆含 VESA 壁掛螺絲孔,請洽詢經銷商或 AOC 相關部門。

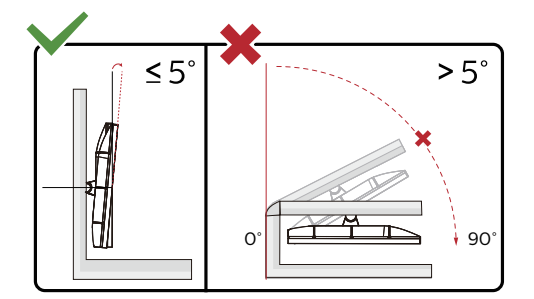

\* 顯示幕設計可能與示意圖不同。

#### 警告:

- 1. 為了避免可能發生的螢幕損傷,例如面板剝落,螢幕不得向下傾斜 5 度以上。
- 2. 調整螢幕角度時請勿壓迫螢幕。 只能從邊框握住。

### <span id="page-12-0"></span>Adaptive-Sync 功能 ( 特定型號可用 )

- 1. 本產品支援 Adaptive-Sync 功能。Adaptive-Sync 功能在 HDMI/DP 介面下可以運行。
- 2. 相容顯卡型號推薦如下,也可通過訪問 www.AMD.com 查找:
- Radeon RX Vega 系列
- Radeon RX 500 系列
- Radeon RX 400 系列
- Radeon R9/R7 300 系列 (R9 370/X, R7 370/X, R7 265 系列除外)
- Radeon Pro Duo (2016版)
- Radeon R9 Nano 系列
- Radeon R9 Fury 系列
- Radeon R9/R7 200 系列 (R9 270/X, R9 280/X 系列除外)

### AMD FreeSync Premium 功能 ( 特定型號可用 )

- 1. 本產品支援 AMD FreeSync Premium 功能。AMD FreeSync Premium 功能在 HDMI/DP 介面下可以運行。
- 2. 相容顯卡型號推薦如下,也可通過訪問 www.AMD.com 查找:
- Radeon RX Vega 系列
- Radeon RX 500 系列
- Radeon RX 400 系列
- Radeon R9/R7 300 系列 (R9 370/X, R7 370/X, R7 265 系列除外)
- Radeon Pro Duo (2016版)
- Radeon R9 Nano 系列
- Radeon R9 Fury 系列
- Radeon R9/R7 200 系列 (R9 270/X, R9 280/X 系列除外)

<span id="page-13-0"></span>調整

### 快捷鍵

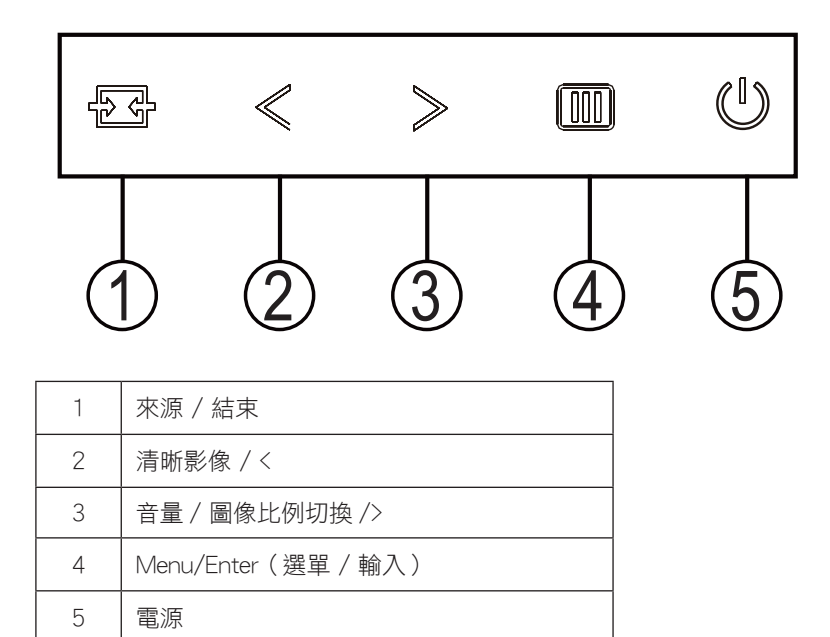

#### 選單 / 輸入

啟動 OSD 功能表或功能調整確認。

#### 電源

按電源開關鍵打開 / 關閉顯示器的電源。

#### 音量 / 圖像比例切換 />

當 OSD 功能表處於關閉狀態時,按">"此鍵打開音量調節條,按"<"或">"調節耳機輸出音量。

當 OSD 功能表處於關閉狀態時,連續按">"此鍵可進行 4:3 或寬屏顯示模式切換。 (如果產品輸入解析度是寬屏模式, OSD 中 "圖像比例"專案不可調整)。

#### 來源 / 結束

OSD 關閉時,按「來源 / 結束」按鈕將執行來源快速鍵功能。

#### Clear Vision ( 清晰影像 )

1. 無 OSD 顯示時,請按「<」鈕啟用清晰影像。 2. 請按「<」或「>」鈕選擇弱、中、強或關閉。預設值為「關閉」。

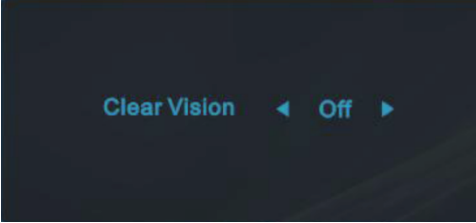

.<br>3. 按住「く」 鈕 5 秒鐘,即可啟用清晰影像演示功能,且螢幕會顯示「Clear Vision Demo: on」(清晰影像演示:開啟)訊 息達 5 秒鐘。按選單或結束鈕,訊息即消失。再按住「<」鈕 5 秒鐘停用清晰影像演示功能。

**Clear Vision Demo: On** 

清晰影像功能可將低解析度及模糊影像轉為清晰生動的畫面,讓您獲得最佳的觀賞效果。

### <span id="page-15-0"></span>OSD Setting (OSD 設定 )

#### 控制鍵的基本及簡易指令。

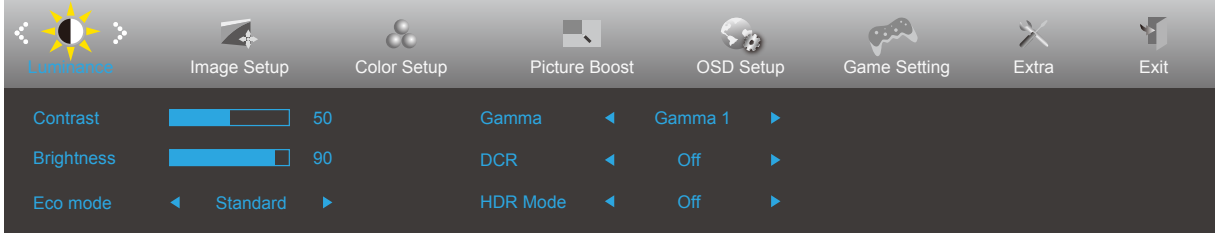

- 1). 按選單按鈕啟動 OSD 視窗。
- 2). 按<或>鍵瀏覽各項功能。 所需功能反白顯示時,按選單按鈕加以啟動。按<或>瀏覽各項子選單功能。所需功能反 白顯示時,按選單按鈕加以啟動。
- 3). 按 < 或 > 鍵改變所選功能的設定值。按自動按鈕退出。重複步驟 2-3 即可調整其他任何功能。
- 4). OSD 鎖定功能:顯示器關機時,按住 MENU 鍵,再按電源鍵將顯示器開機。顯示器關機時,按住 MENU 鍵,再按電源 鍵將顯示器開機,即可將 OSD 解鎖。

#### 附註:

- 1). 若產品只有一個訊號輸入,則無法調整「輸入選擇」項目。
- 2). 檢視模式的 DCR、Color Boost(彩色增強)及 Picture Boost(圖片增強)三種功能之一啟動後,其餘兩個自動停用

#### <span id="page-16-0"></span>Luminance (亮度)

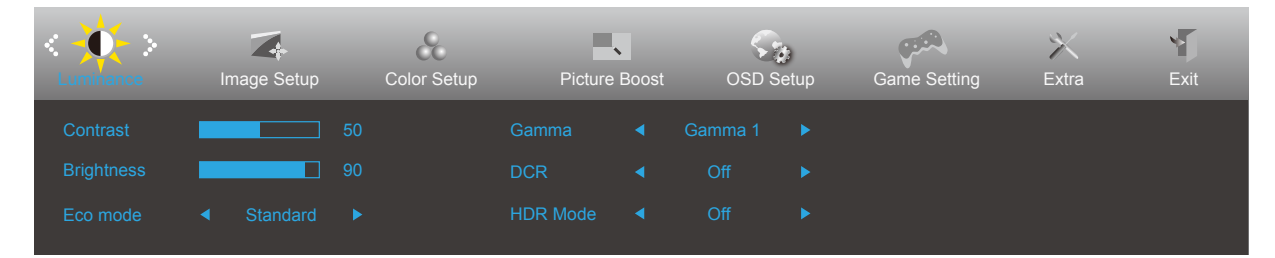

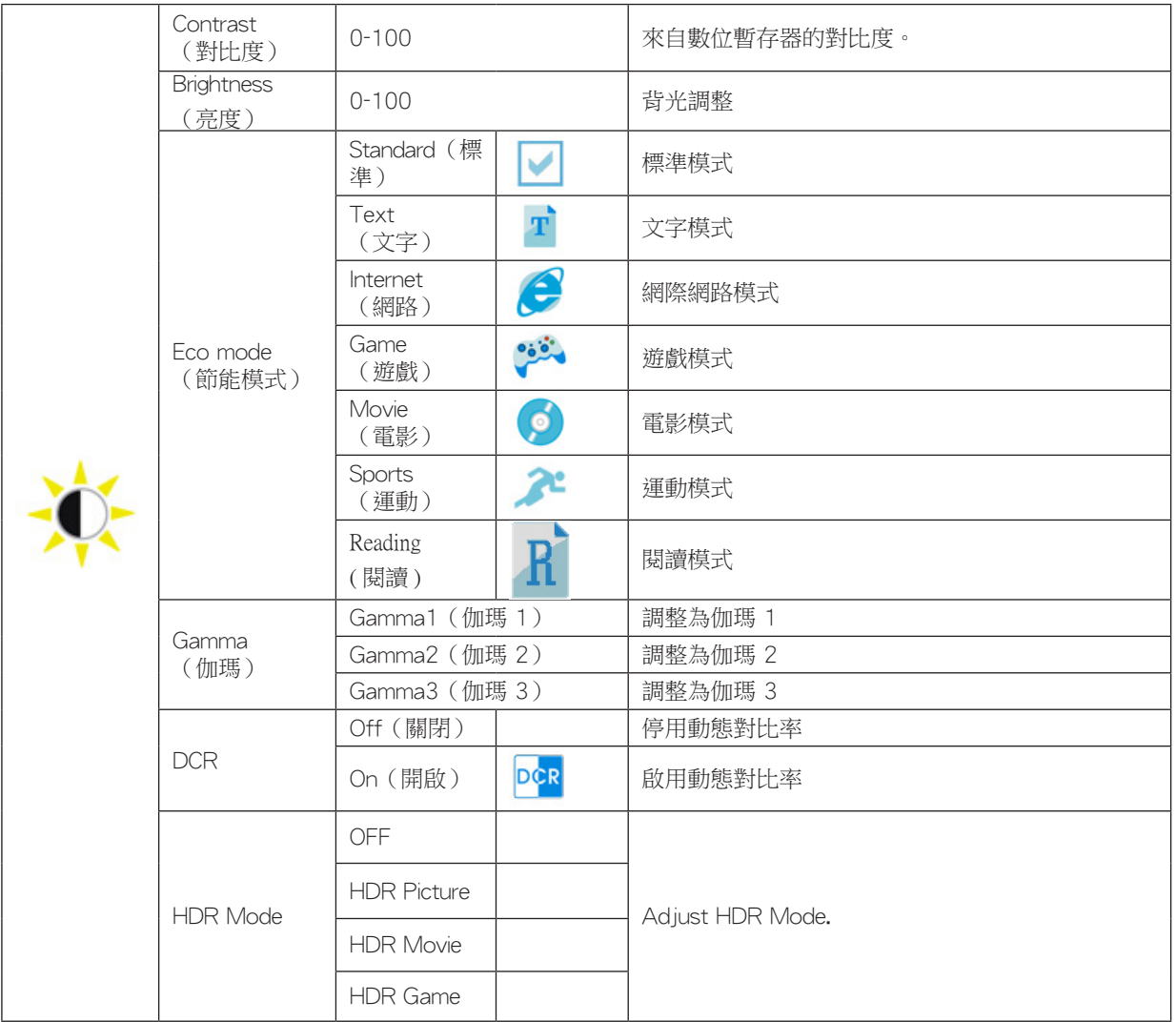

### <span id="page-17-0"></span>Image Setup (圖像設定)

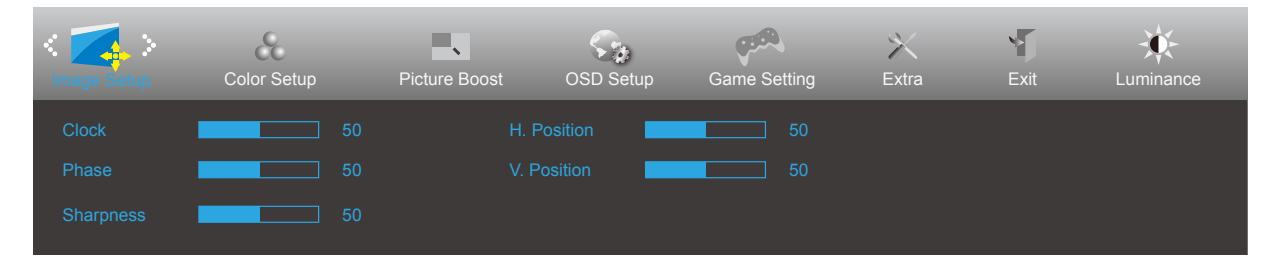

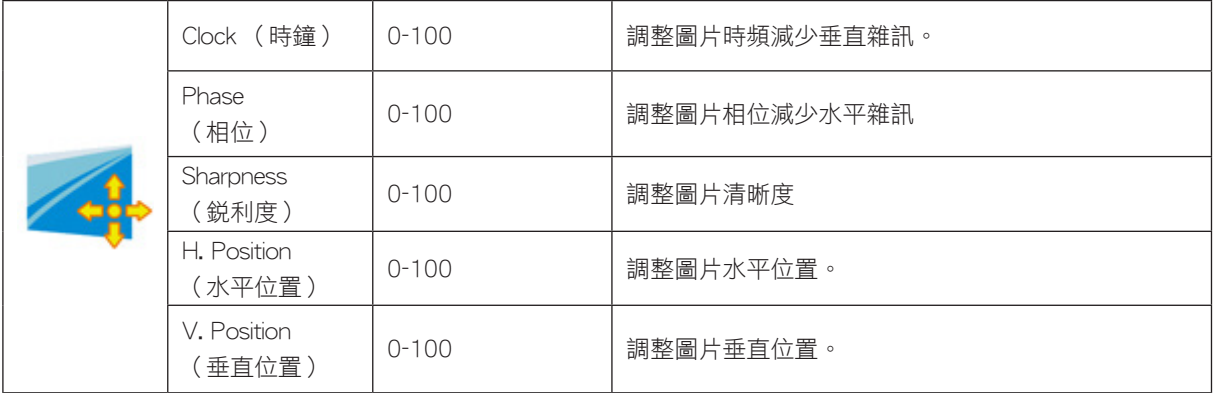

#### <span id="page-18-0"></span>Color Setup (色彩設定)

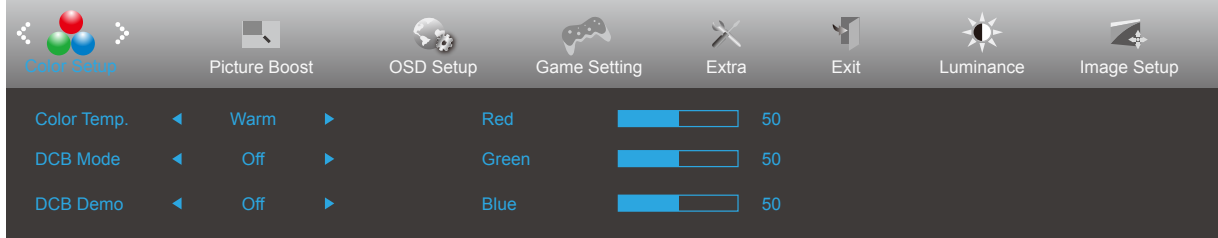

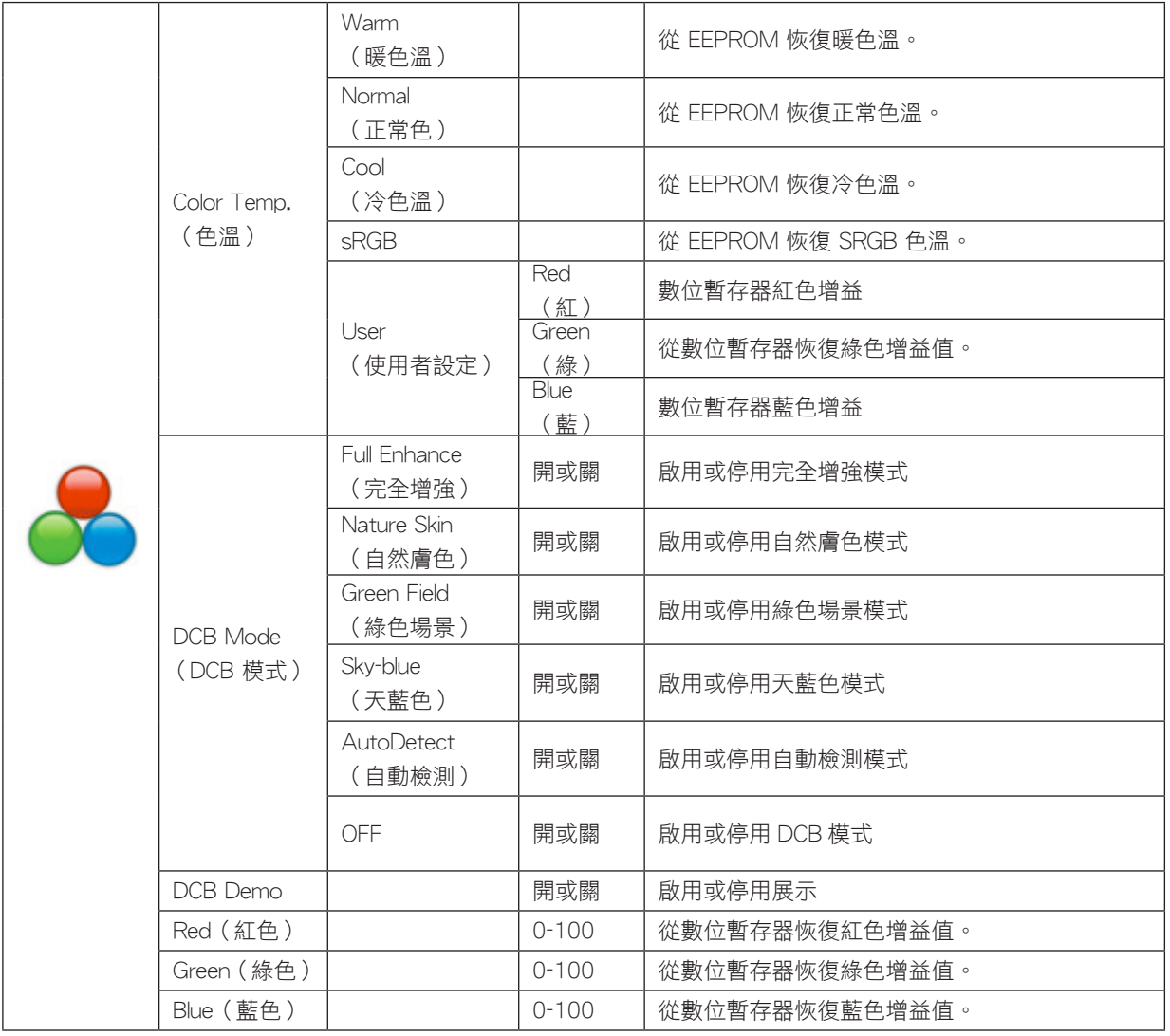

#### <span id="page-19-0"></span>Picture Boost (圖片增強)

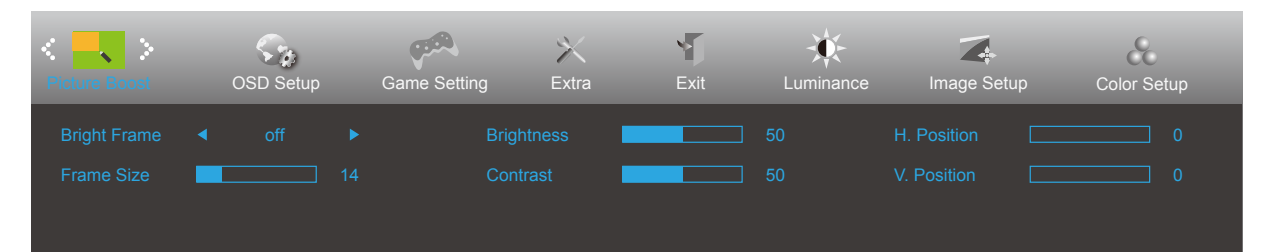

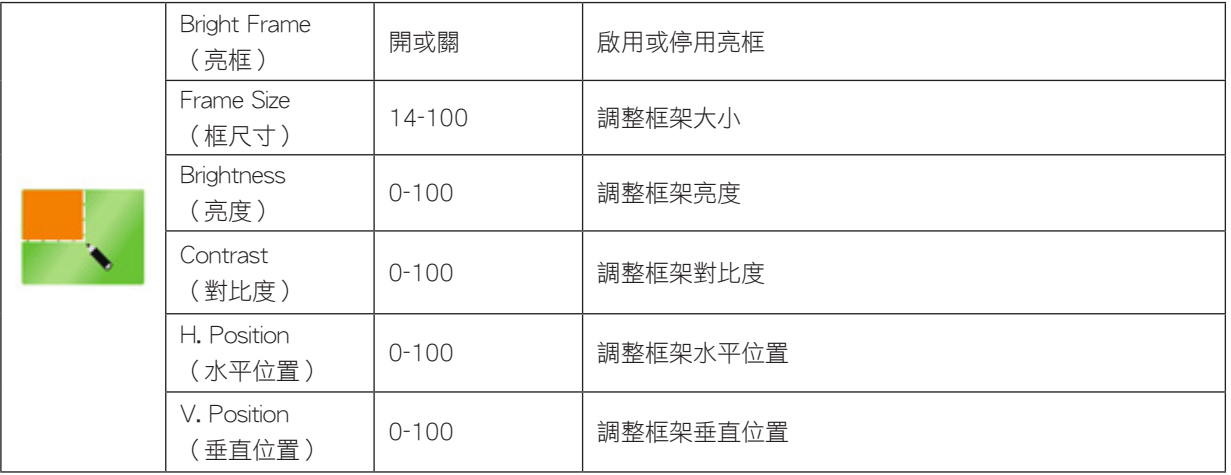

#### 附註:

調整亮框的亮度、對比及位置,讓觀賞體驗更佳。

### <span id="page-20-0"></span>OSD Setup (OSD 設定)

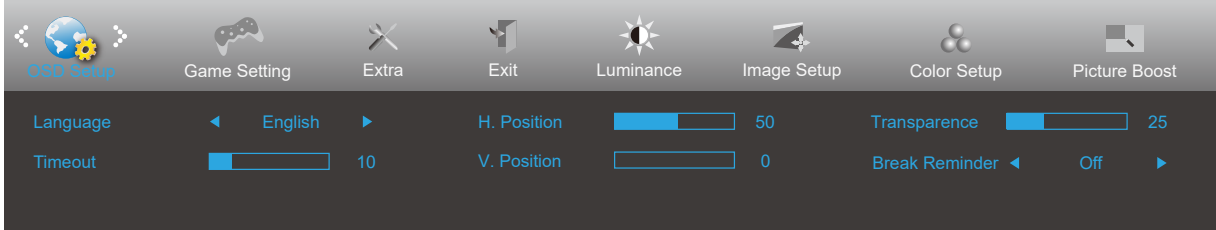

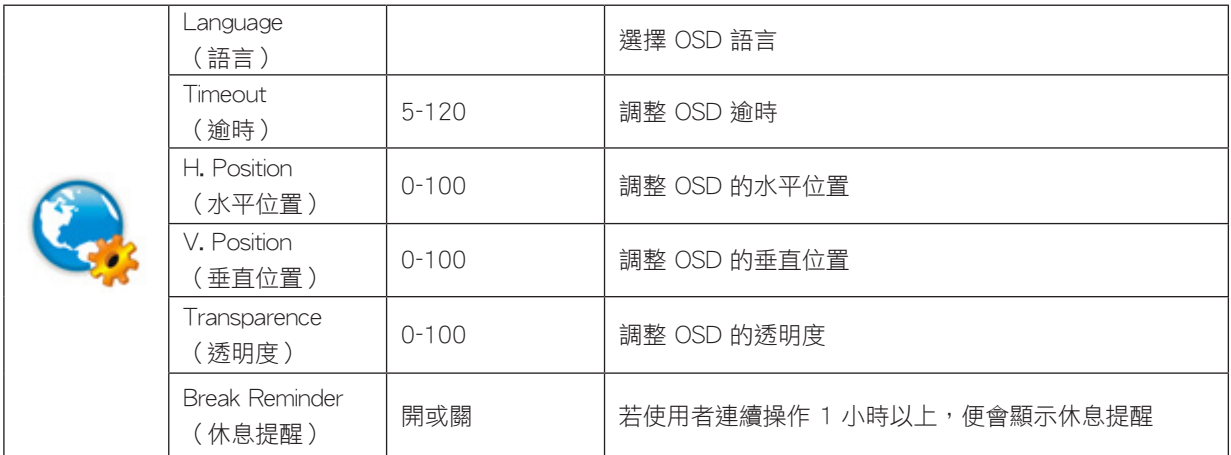

#### <span id="page-21-0"></span>Game Setting (遊戲設定)

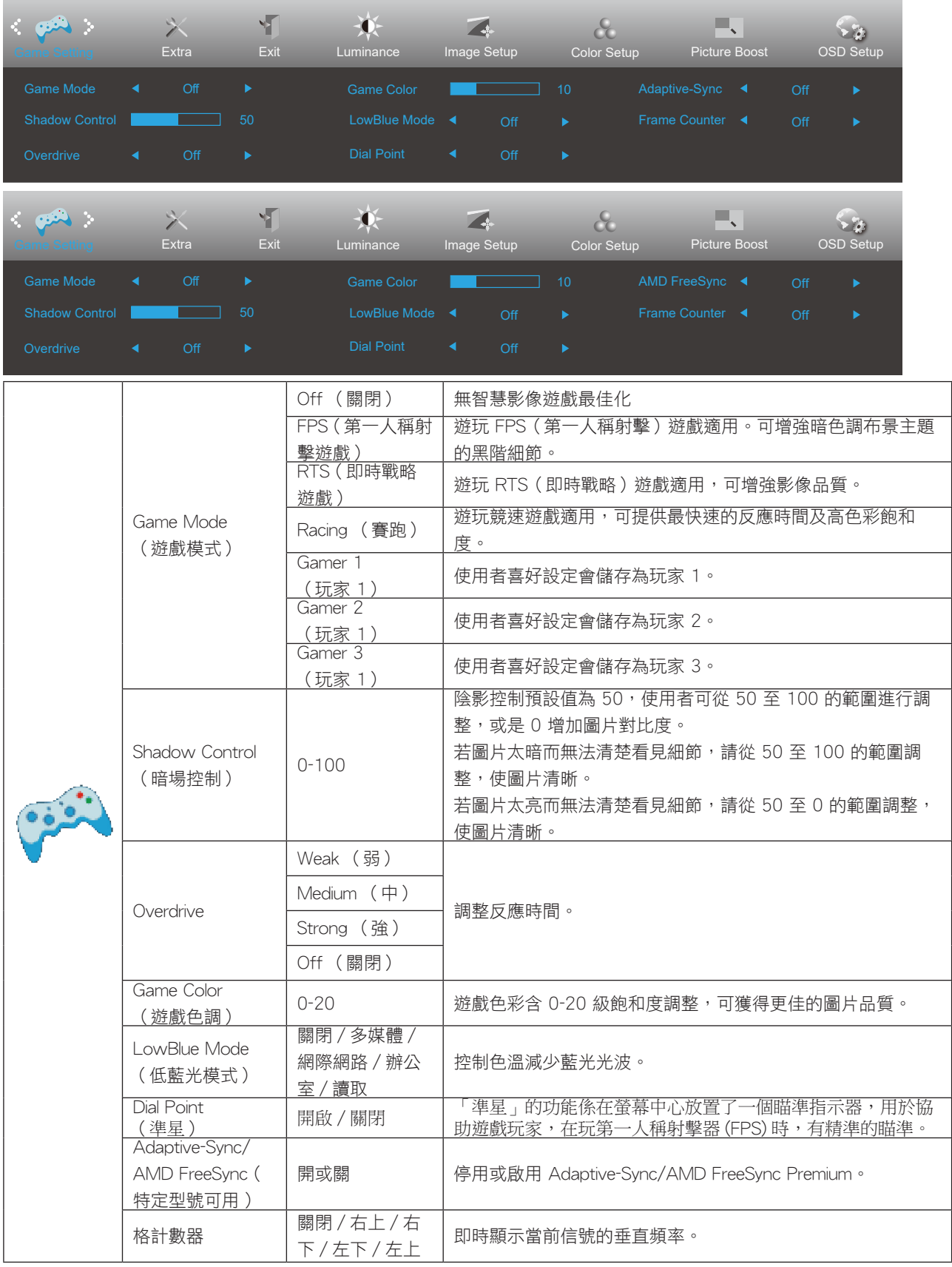

注:

當"亮度"下的"HDR Mode"設置為非關閉狀態時,"遊戲設定"下"遊戲模式","暗場控制","遊戲色調","低 藍光模式"項目不可調整。

#### <span id="page-22-0"></span>Extra (其他)

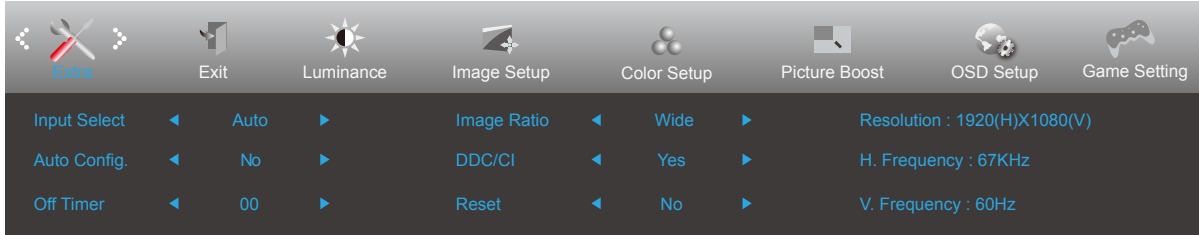

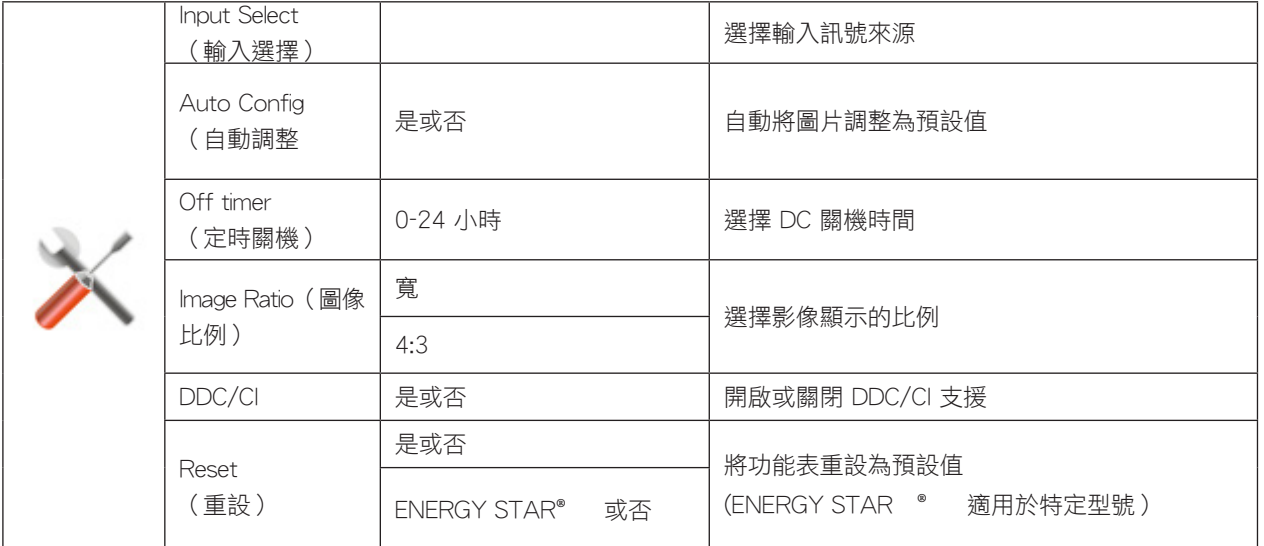

#### <span id="page-23-0"></span>Exit (退出)

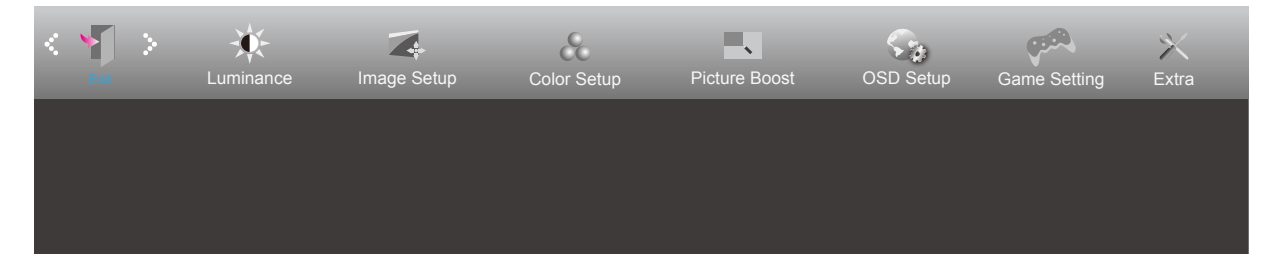

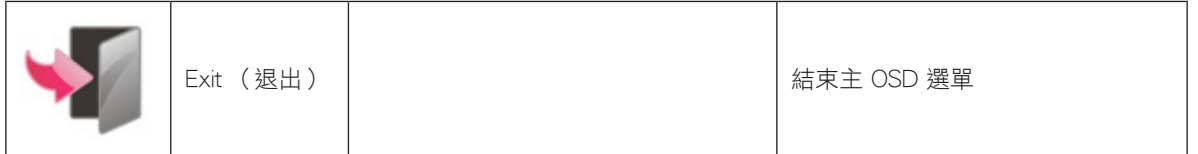

### <span id="page-24-0"></span>LED 指示燈

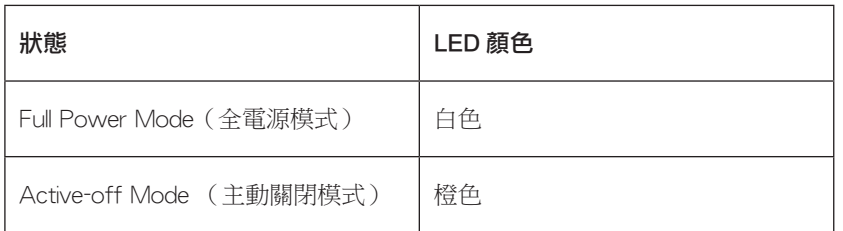

## <span id="page-25-0"></span>故障排除

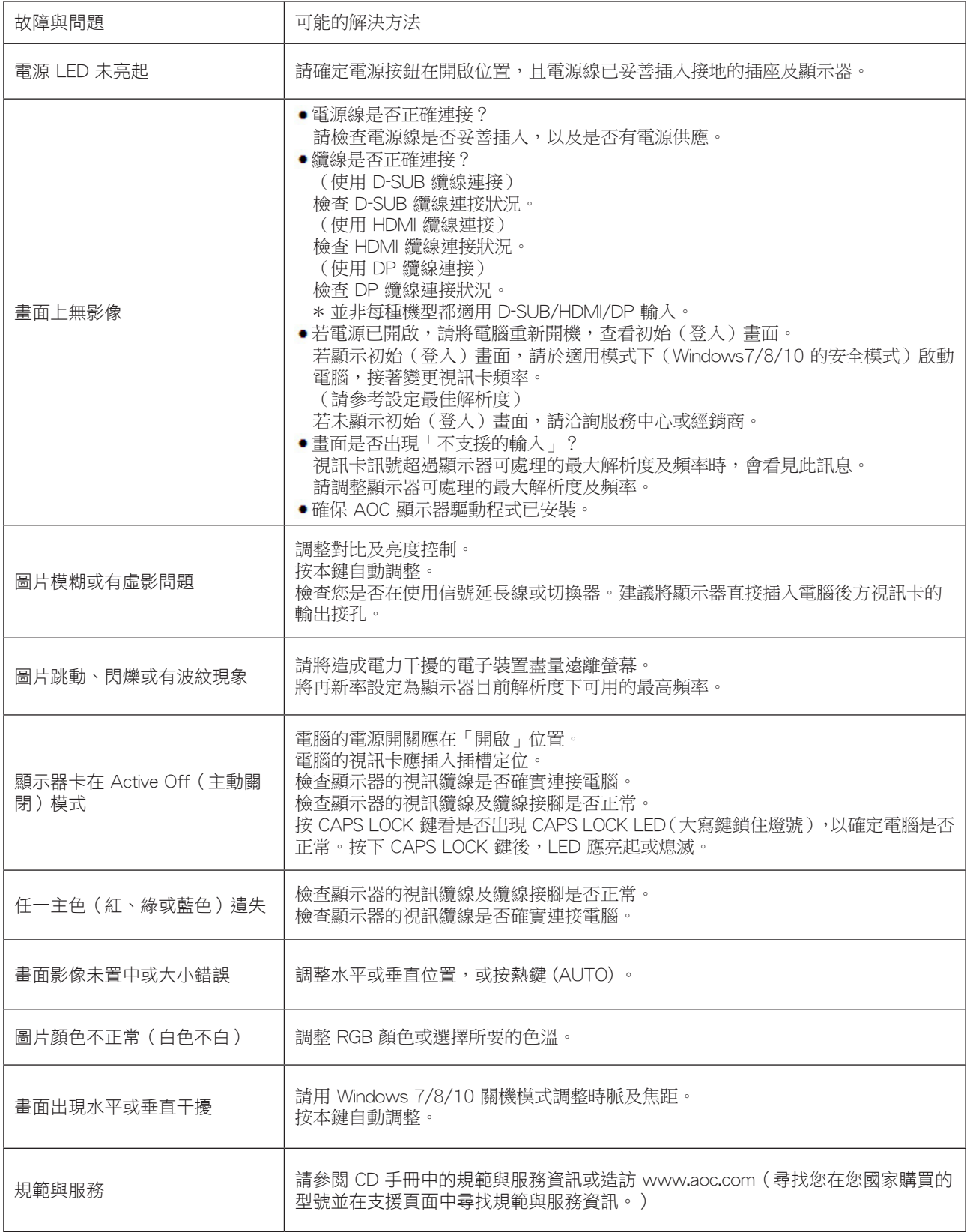

## <span id="page-26-0"></span>規格

### 一般規格

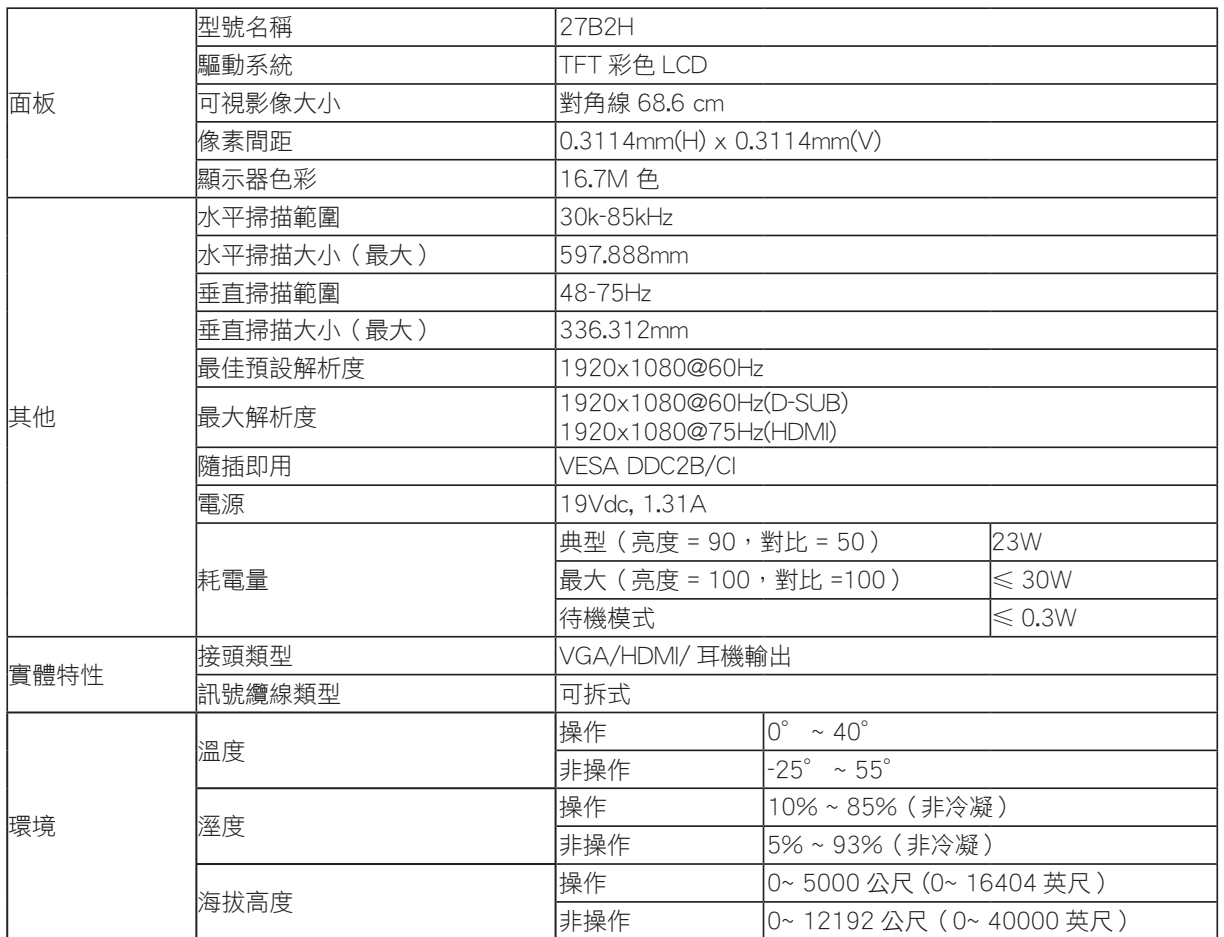

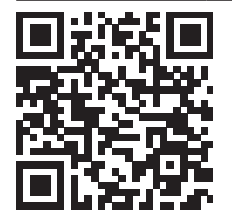

### <span id="page-27-0"></span>預設顯示模式

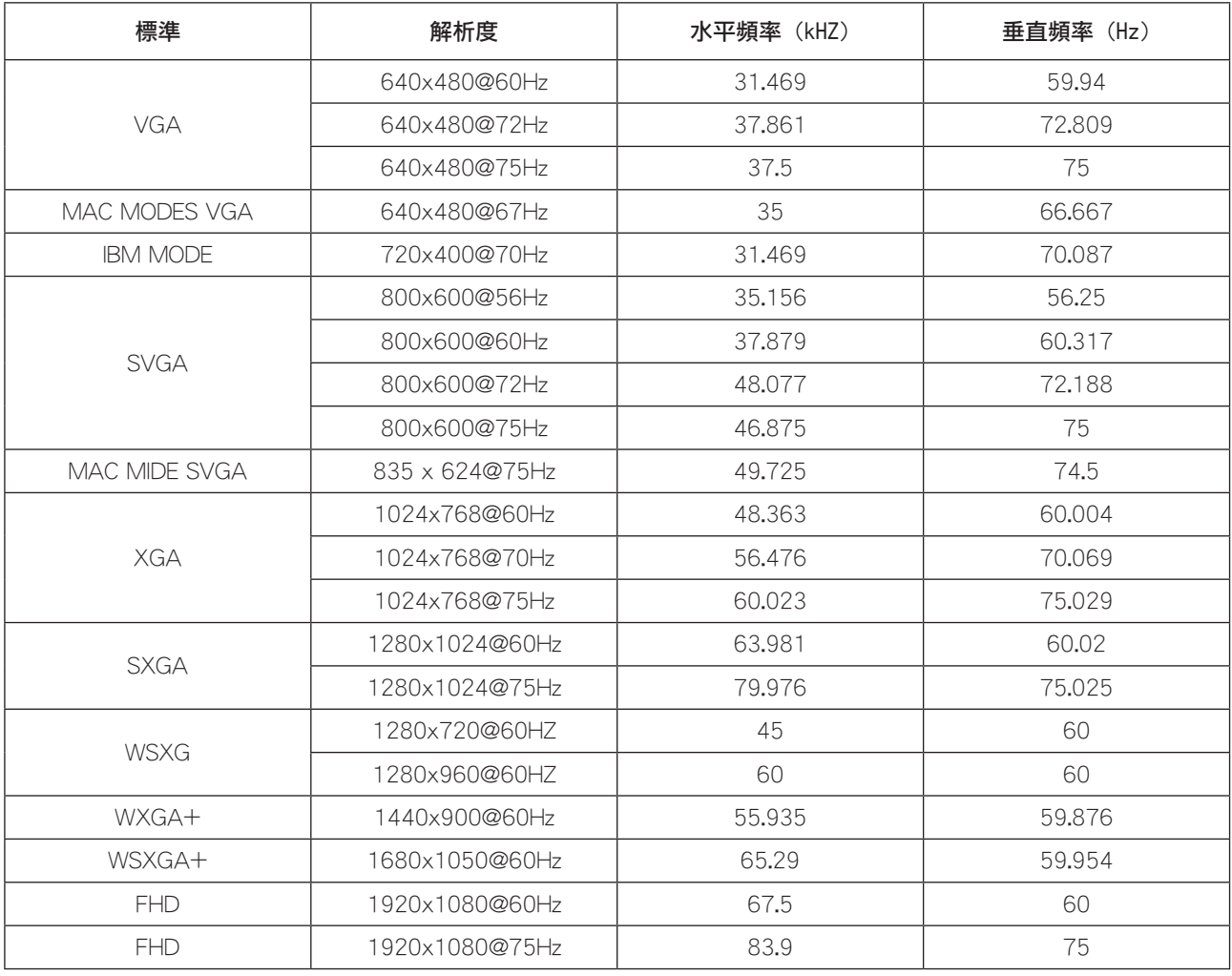

### 接腳分配

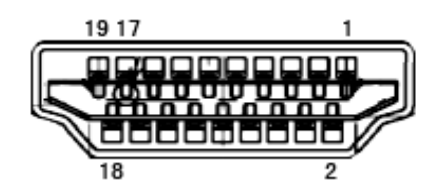

19 針彩色顯示器訊號線

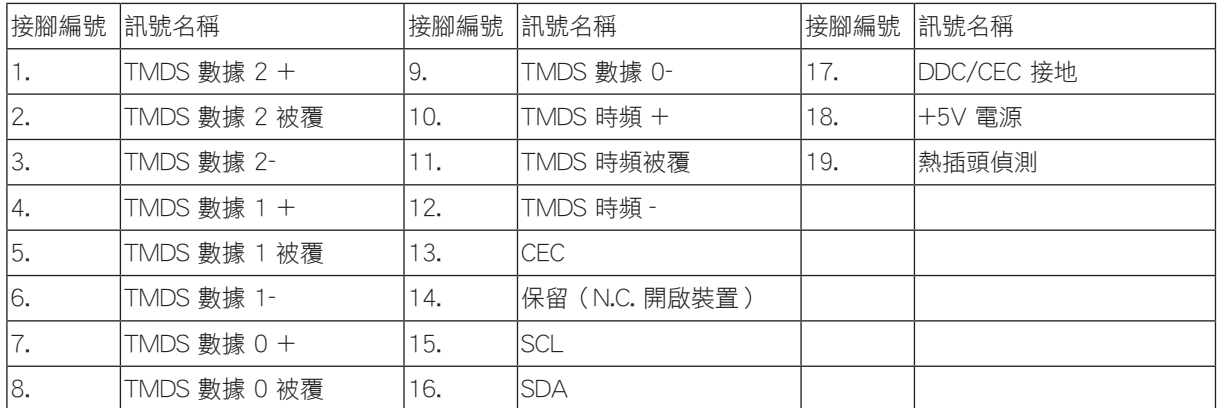

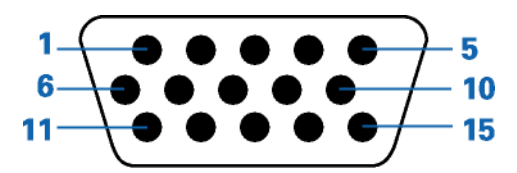

15 針彩色顯示器訊號線

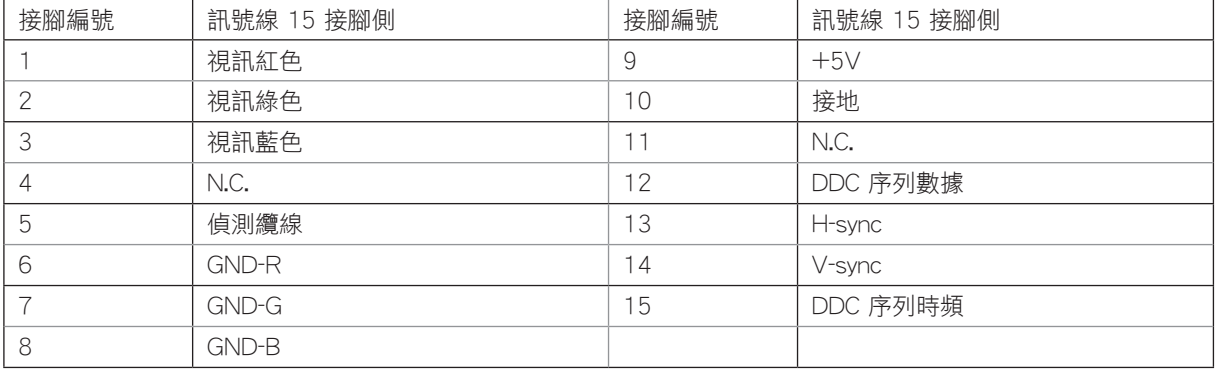

### <span id="page-29-0"></span>隨插即用

#### 隨插即用 DDC2B 功能

本顯示器具備符合 VESA DDC 標準的 VESA DDC2B 性能。即本顯示器可告知主機系統其身分,並依據所用的 DDC 程度,提 供有關顯示性能的其他資訊。

DDC2B 是以 I2C 通訊協定為基礎的雙向數據通道。主機可透過 DDC2B 通道要求 EDID 資訊。